## danalogic GN

# How to prepare for a remote consultation with your Audiologist

A guide for patients

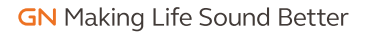

### GN Assist Live checklist

#### **iOS devices**

Before your GN Assist Live appointment with your Audiologist, please ensure:

- 1. You have downloaded the latest version of the BeMore app and your hearing aids are connected to the app (see other guides for full instructions).
- 2. You are in a location with a strong internet connection.
- 3. You have inserted fresh batteries into your hearing aids or, if your aids are rechargeable, ensured they are fully charged.
- 4. You have at least 50% battery on your smart phone/device.

If you have not been through the consent process with your Audiologist for remote services follow steps 5, 6 & 7. If you have previously done this then skip forward to step 8.

- 5. Go to the BeMore app and click on 'My BeMore' > 'Activate Online Services'.
- 6. The app will prompt you to complete a consent form, complete this appropriately. (Please note 'Part A' is compulsory for GN Assist).

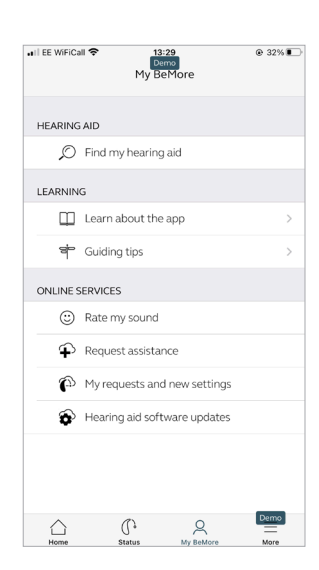

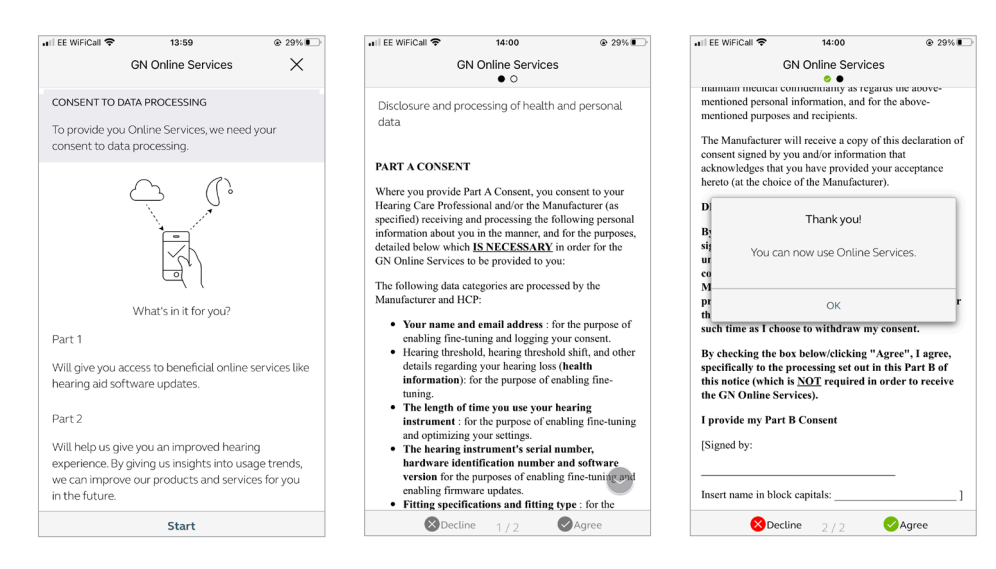

7. You will need to give access to the microphone and camera to use GN Assist Live. Please follow the prompts appropriately.

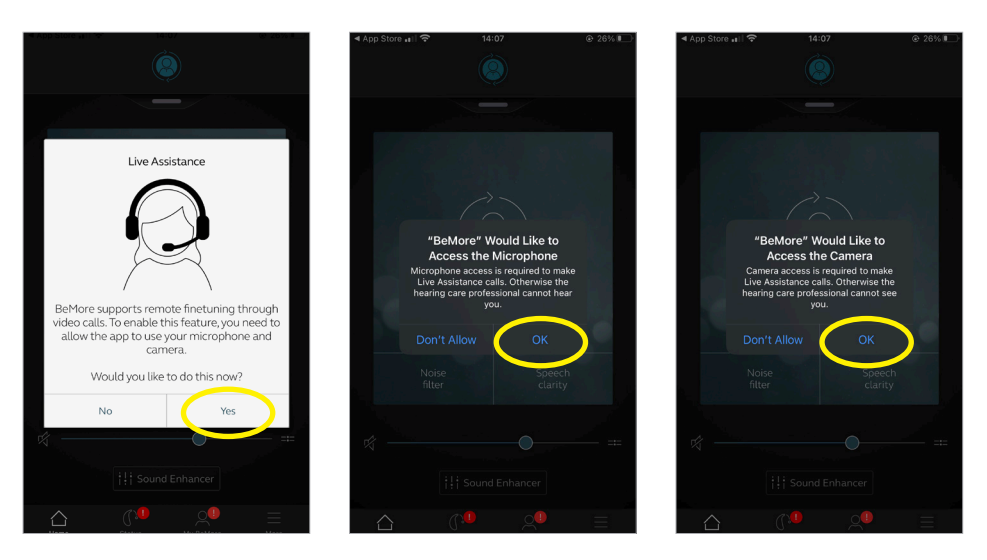

8. Go to the BeMore app and tap on My BeMore > Live Assistance to ensure you are ready for your GN Assist Live appointment. There should be green ticks next to each icon.

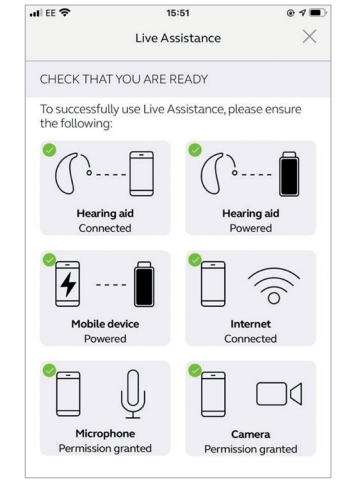

While Using >

 $\bullet$ 

 $\bullet$ 

 $\blacksquare$ 

**T** Location

**8** Bluetooth **U** Microphone

**Camera** 

Siri & Search Notifications

(p) Mobile Data

**Background App Refresh** 

If you have a red cross next to microphone and camera go to 'Settings' > 'Apps' and find the BeMore app icon. Click on this and turn on the toggle next to microphone and camera.

Microphone Permission denied

9. You are now ready for GN Assist Live and can accept a call from your Audiologist.

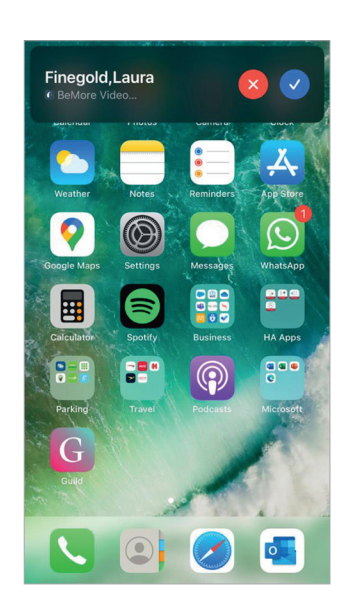

#### **AndroidTM devices**

Before your GN Assist Live appointment with your Audiologist, please ensure:

- 1. You have downloaded the latest version of the BeMore app and your hearing aids are connected to the app (see other guides for full instructions).
- 2. You are in a location with a strong internet connection.
- 3. You have inserted fresh batteries into your hearing aids or, if your aids are rechargeable, ensured they are fully charged.
- 4. You have at least 50% battery on your smart phone/device.

 If you have not been through the consent process with your Audiologist for remote services follow steps follow steps 5, 6 and 7. If you have previously done this, then skip forward to step 8.

- 5. Go to the BeMore app and click on 'My BeMore' > 'Activate Online Services'.
- 6. The app will prompt you to complete a consent form, complete this appropriately. (Please note 'Part A' is compulsory for GN Assist).

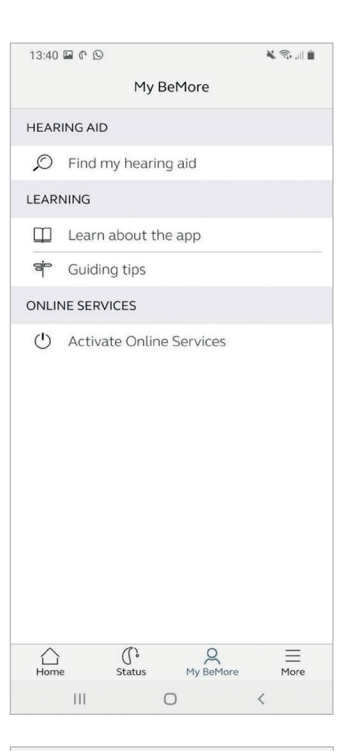

13:40 0 Q **N** 受用自 **GN Online Services**  $\times$ CONSENT TO DATA PROCESSING To provide you Online Services, we need your consent to data processing

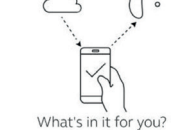

Part 1

 $\mathbb{H}$ 

Will give you access to beneficial online services like hearing aid software updates.

Part 2

Will help us give you an improved hearing experience. By giving us insights into usage trends, we can improve our products and services for you in the future.

Start

 $\circ$ 

 $\langle$ 

7. You will need to give access to the microphone and camera to use GN Assist Live. Please follow the prompts appropriately.

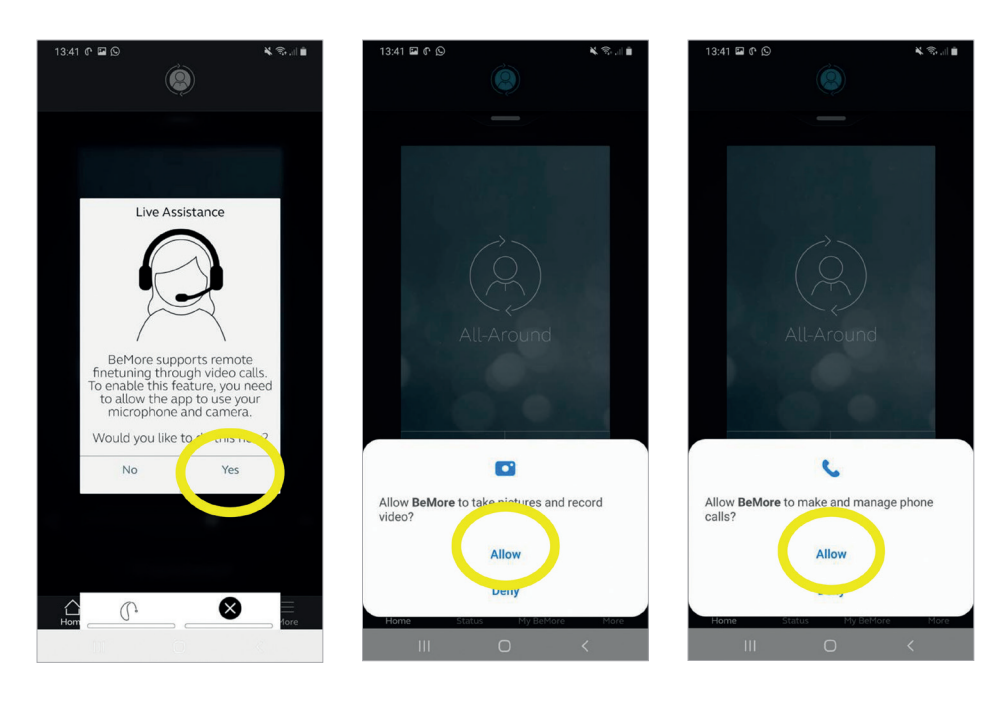

8. Go to the BeMore app and tap on 'My BeMore' > 'Live Assistance' to ensure you are ready for your GN Assist Live appointment. There should be green ticks next to each icon.

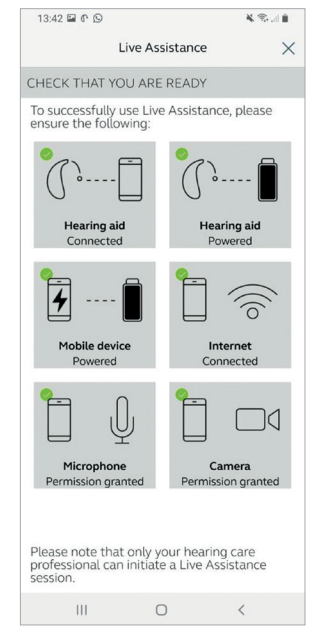

If you have a red cross next to microphone and camera go to 'Settings' > 'Apps' and find the BeMore app icon, select 'Permissions'. Click on 'Camera' and change to 'Allow'. Repeat this for microphone.

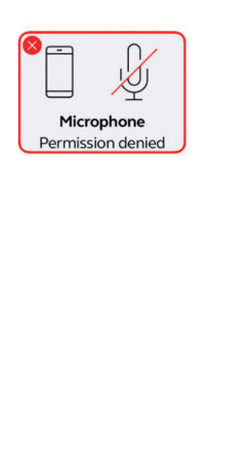

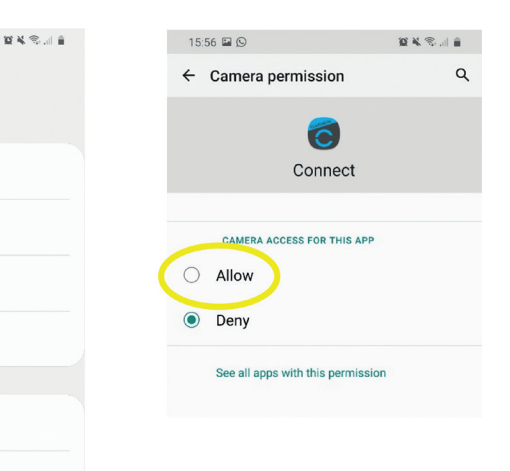

9. You are now ready for GN Assist Live and can accept a call from your Audiologist.

15:56 <sup>(2)</sup>

Usage

 $\langle$  App info

Mobile data

Storage 145 MB used in Internal storage

Memory

App settings

Blocked

Notifications

Permissions Location

562 KB used since 1 Sen Battery

0% used since last fully charged

32 MB used on average in last 3 hours

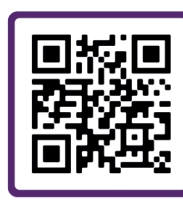

For further support, scan the QR code or visit our patient support portal at: **danalogic.co.uk/patient-portal**

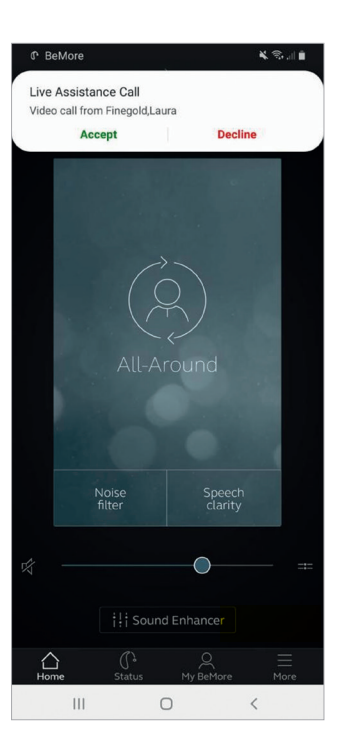

## danalogic GN

Danalogic from GN works harder to drive positive outcomes across the whole patient journey, enabling the NHS to deliver better care where it really matters.

Danalogic is part of the GN Group – pioneering great sound from world-leading hearing devices to Jabra office headsets and sports headphones. Founded in 1869 and employing over 5,000 people. GN makes life sound better.

#### **www.danalogic.co.uk**

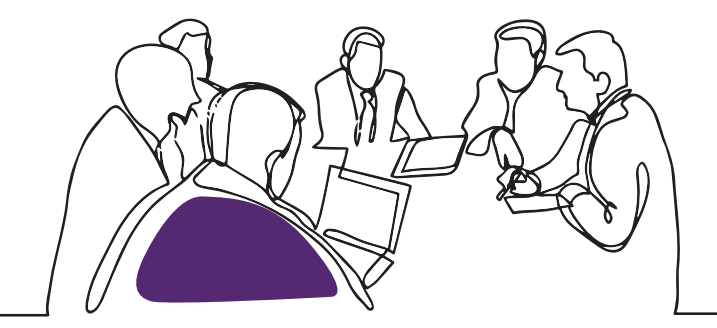

GN Hearing UK Ltd. Unit 13, Talisman Business Centre, Bicester OX26 6HR Tel: +44 1869 352 800 Fax: +44 1869 343 466 danalogicuk@gnhearing.com www.danalogic.co.uk